# AGENCE DE L'EAU RHIN-MEUSE

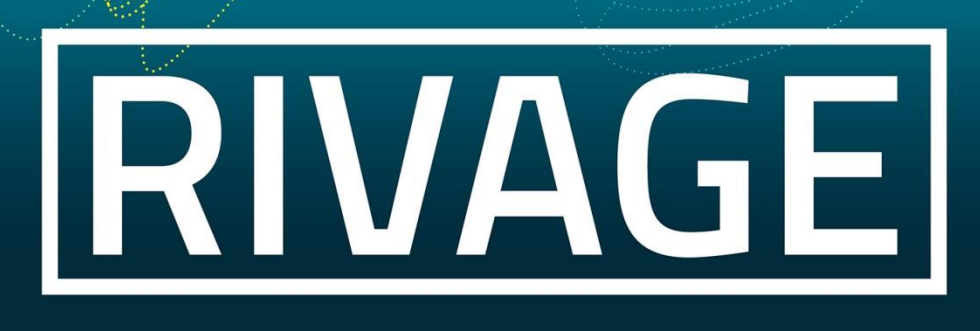

# PORTAIL DE GESTION DES AIDES

Version de mai 2023

# **Je souhaite déposer un dossier classe d'eau**

### Sommaire

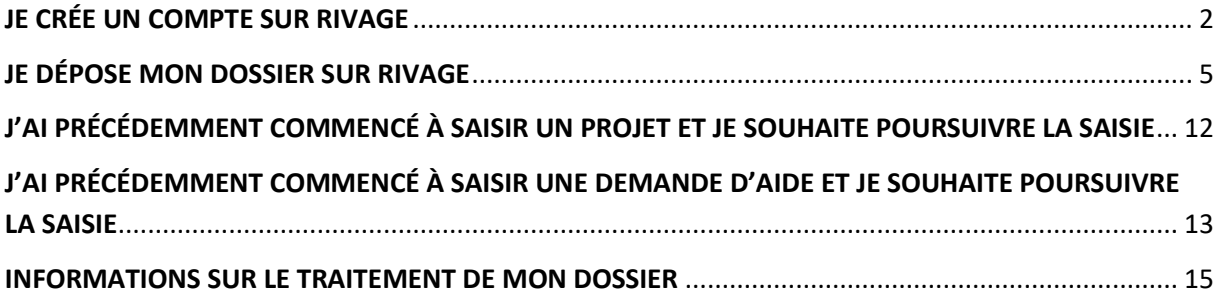

## **JE CRÉE UN COMPTE SUR RIVAGE**

<span id="page-1-0"></span>**1.** Accès à Rivage via site internet agence <https://www.eau-rhin-meuse.fr/> via l'onglet orange « *Ressources et démarches* » en cliquant sur le lien « *Je gère mes aides (accès à RIVAGE)* ».

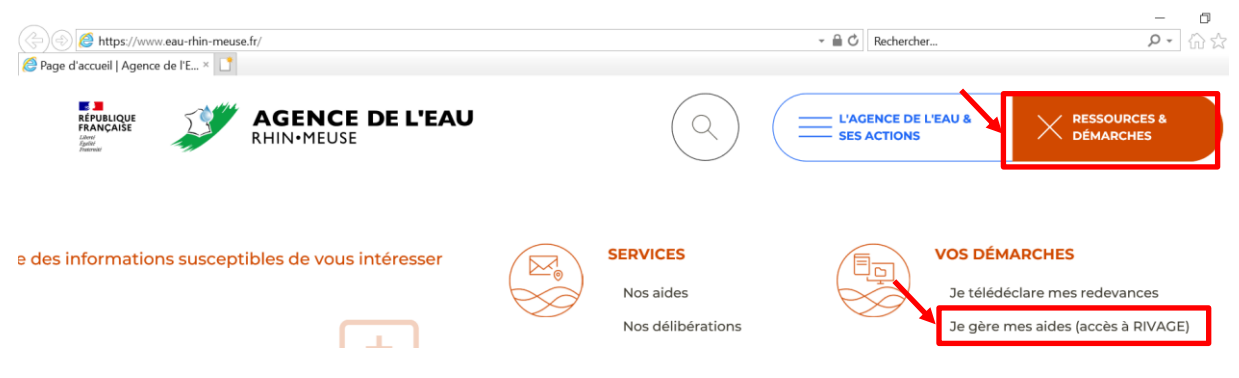

**2.** Une fois connecté à l'application, je clique sur le lien « *Créez-en un !* ».

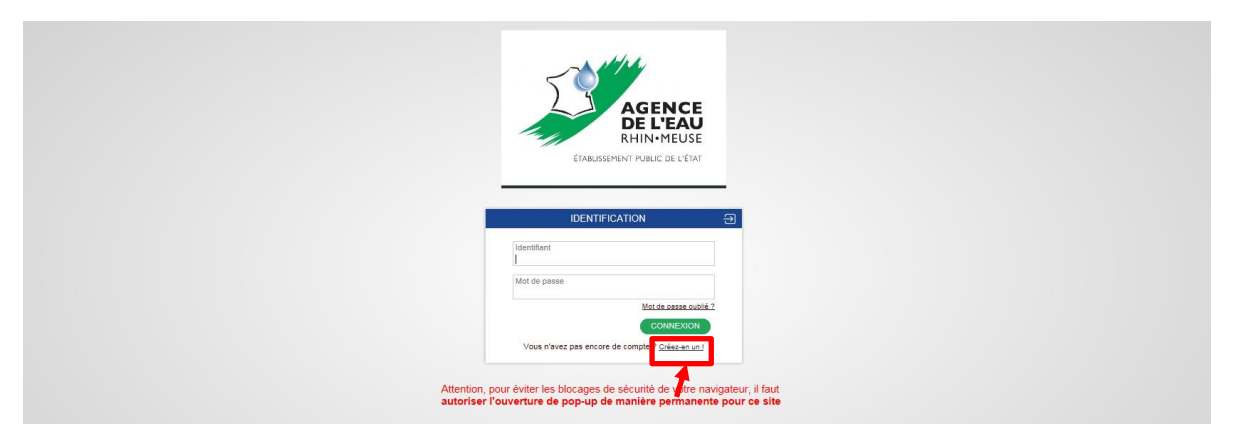

#### **3.** Je remplis les champs du formulaire comme précisé ci-dessous, puis je clique sur « *Valider* ».

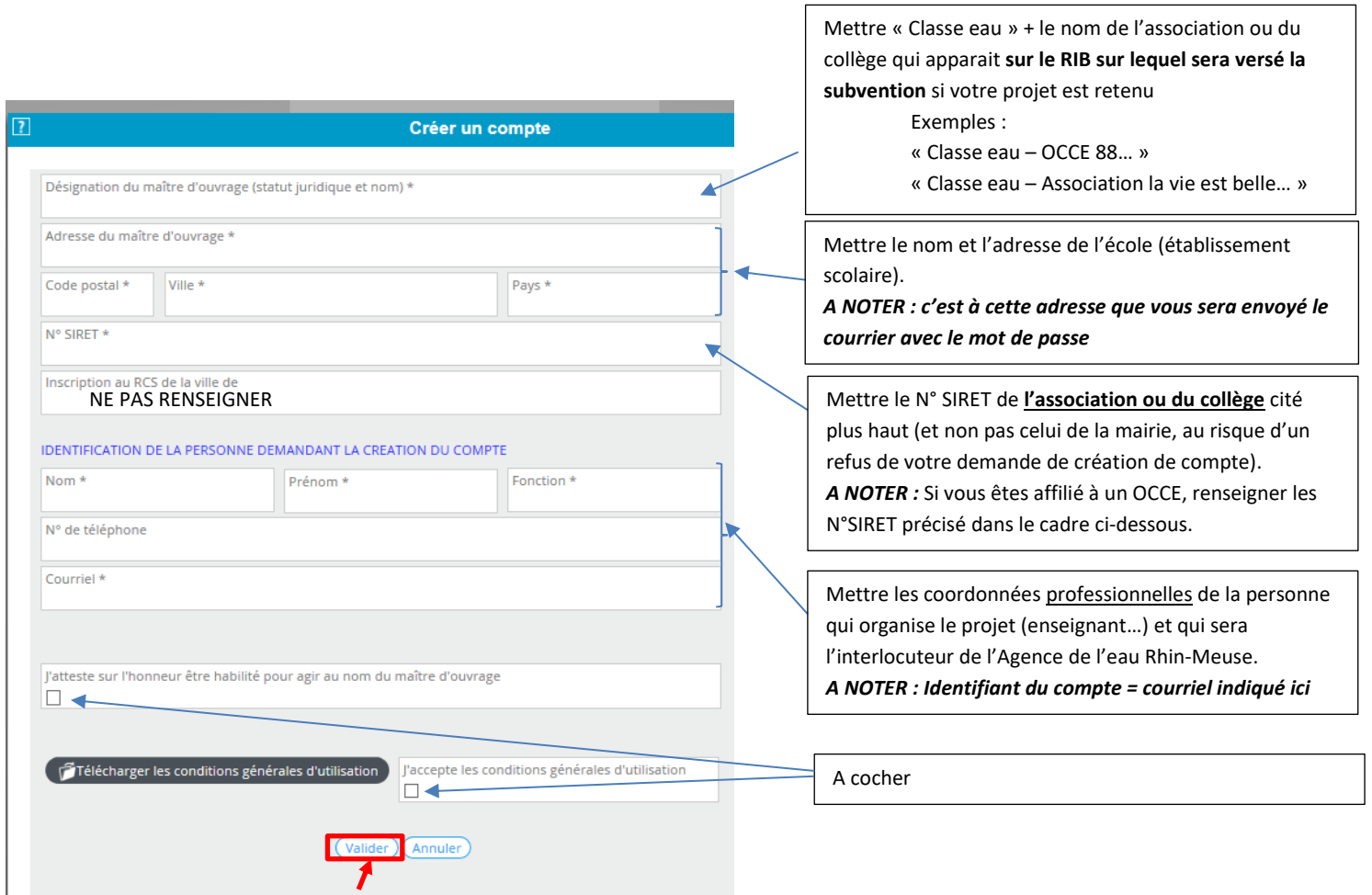

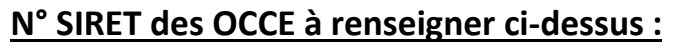

OCCE 08 : 384 716 429 00020 OCCE 52 : 389 782 236 00019 OCCE 54 : 391 238 904 00026 OCCE 55 : 320 476 930 00047 OCCE 57 : 391 694 064 00034 OCCE 67 : 329 425 268 00029 OCCE 68 : 331 385 195 00010 OCCE 88 : 311 508 949 00030 **4.** Je recevrai sous plusieurs jours, **par courrier postal pour des raisons de sécurité**, le mot de passe provisoire qui me permettra de me connecter à Rivage.

(Comme le courrier est adressé à l'adresse de l'établissement scolaire, évitez de créer un compte pendant les congés scolaires d'été).

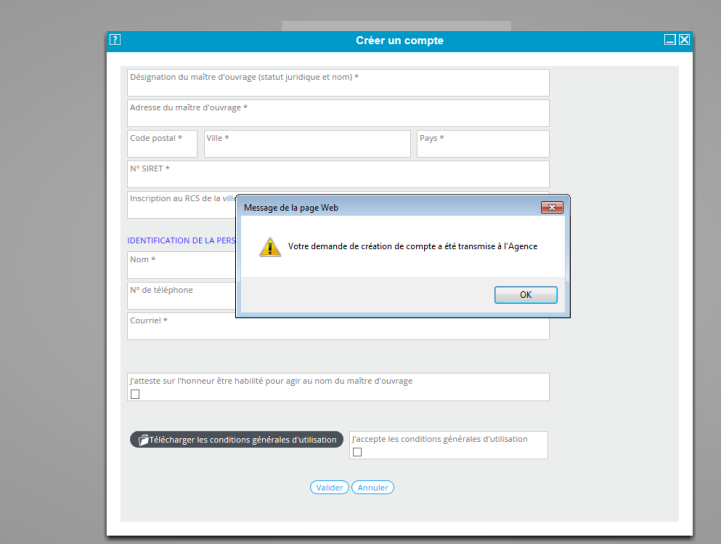

### **JE DÉPOSE MON DOSSIER SUR RIVAGE**

#### <span id="page-4-0"></span>**ATTENTION : Il FAUT DÉPOSER UN DOSSIER PAR CLASSE**

*A noter : un dossier = un projet + une demande d'aide*

#### **5-** Je clique sur le bouton « *Déposer une demande d'aide* » sur la page d'accueil.

A < **& Cossier MOA actif** and Mes projets | O Mes demandes d'aide | Ø Mes aides attribuées | O € Mes demandes de versement | ⊘ Mes docume AGENCE

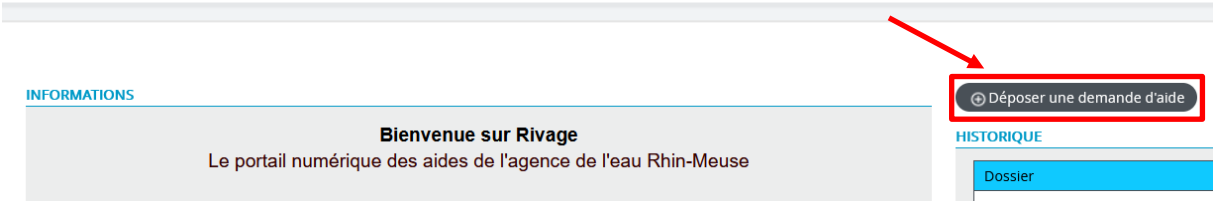

- **\* Soit je suis affilié à un OCCE,** je passe à l'**étape 6**.
- **\* Soit je ne suis pas affilié à un OCCE,** je passe à l'**étape 8**.
- **6-** Je clique sur la liste déroulante « *Projet* » et je sélectionne le projet de mon OCCE. *Exemple : « Projet Classe eau 2022-2023 – OCCE 88 »*

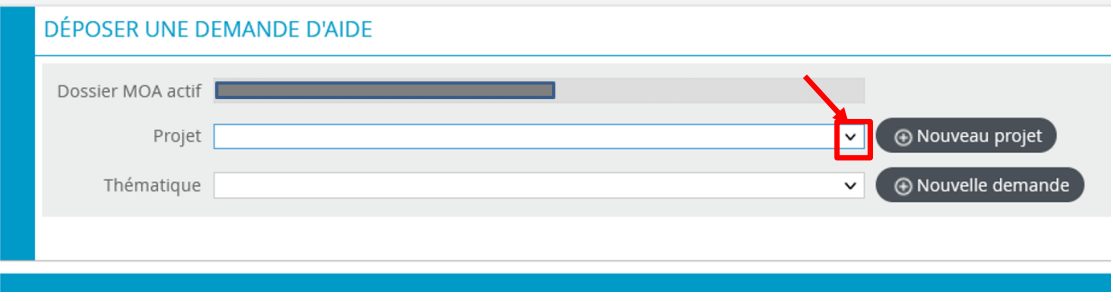

**7.** Je sélectionne, via le menu déroulant, la thématique **CLASSE D'EAU**, puis je clique sur le bouton « *Nouvelle demande* ».

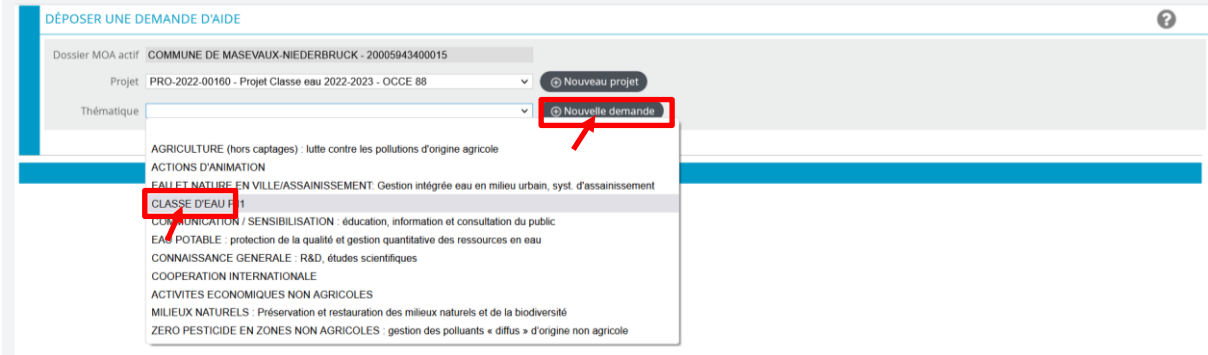

Je passe directement à l'**étape 12**.

#### **8.** Je clique sur le bouton « *Nouveau Projet* ».

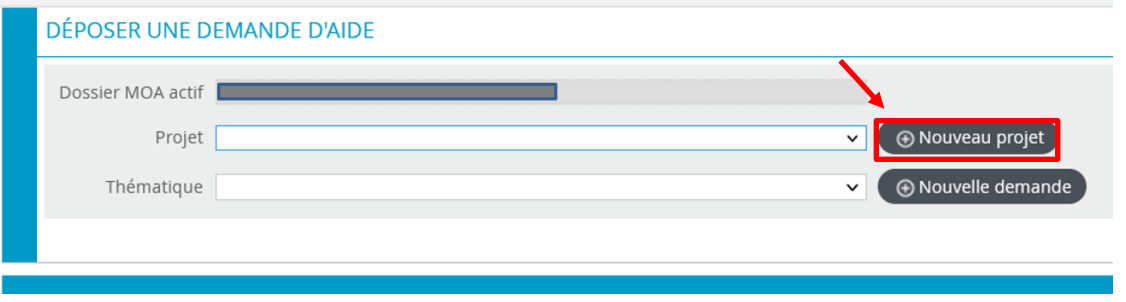

### **9.** Je remplis les champs du formulaire comme précisé ci-dessous, puis je clique sur « *Sauvegarder* ».

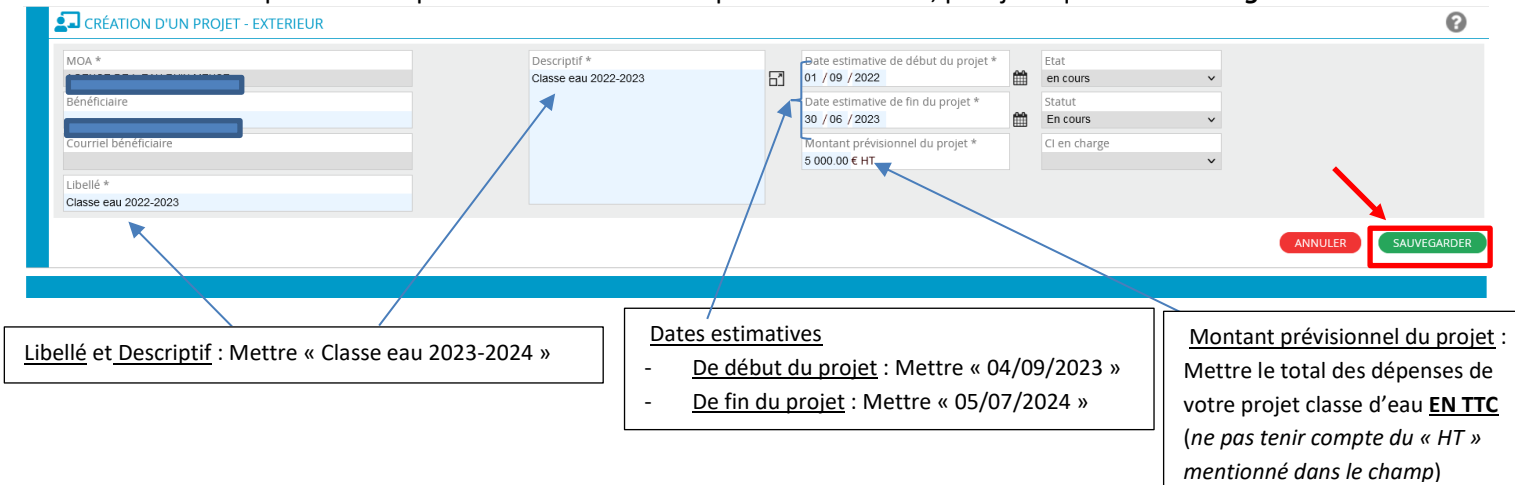

**10.** Sur l'onglet « Localisation », je renseigne le département et la commune sur lesquels se situe mon école, puis je clique sur « *Sauvegarder* ».

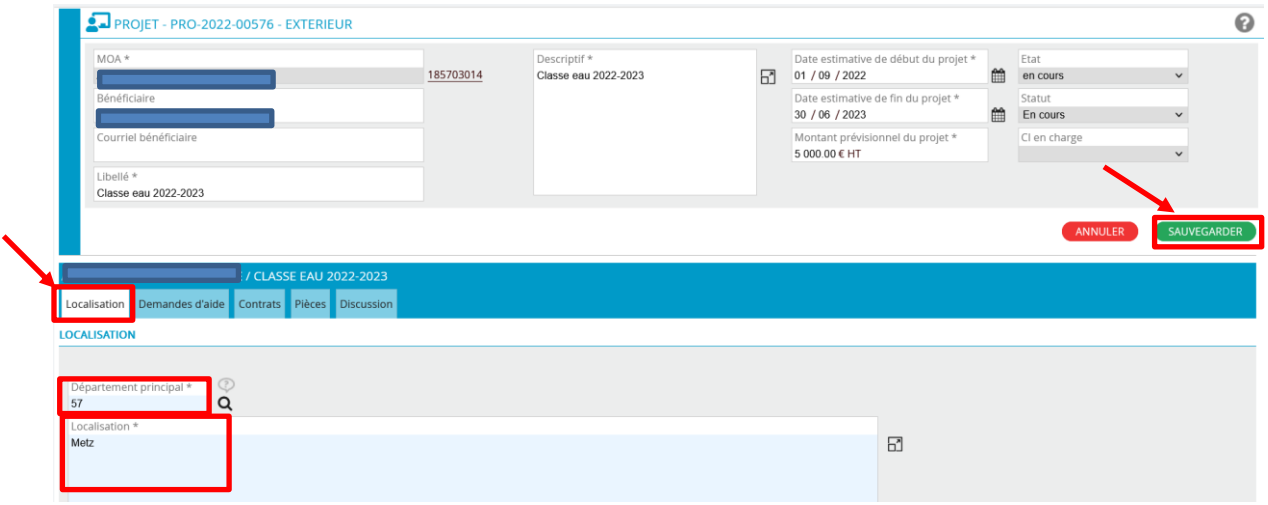

**11.** Sur l'onglet « Demande d'aide », je sélectionne, via le menu déroulant, la thématique « **CLASSE D'EAU »**, puis je clique sur le bouton « *Nouvelle demande d'aide* ».

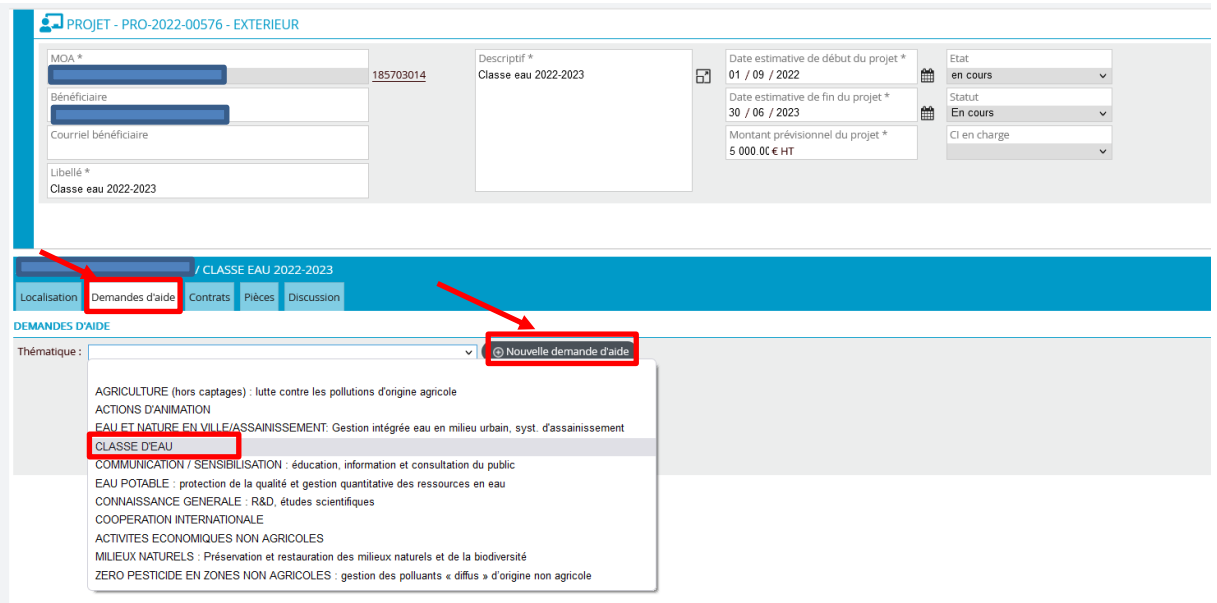

**12.** Si le champ « Si vous connaissez votre chargé d'intervention » est vide, je sélectionne, via le menu déroulant, « MARSAL Aurélie » qui est votre interlocutrice à l'Agence de l'eau Rhin-Meuse.

Dans le champ « Titre », j'ajoute le nom de la commune de l'école : « **NOM DE LA COMMUNE DE L'ECOLE** - Classe d'eau 20XX-20XX »

Je clique sur le bouton « *Sauvegarder* ».

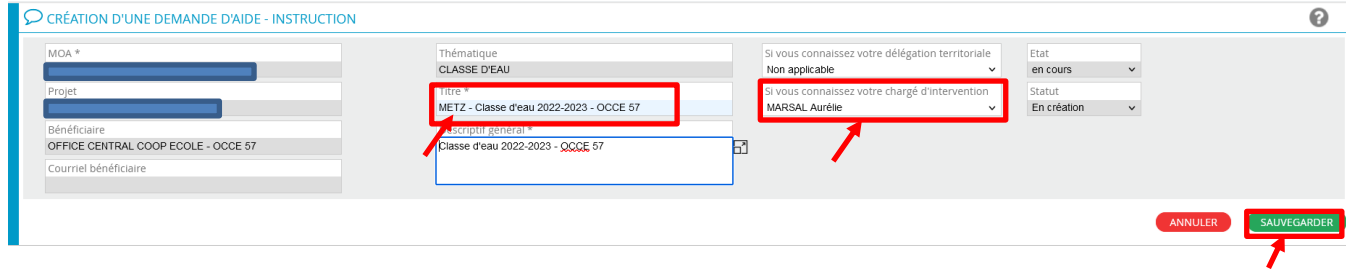

**13-** Dans l'onglet « *Demande* », je remplis les champs du formulaire comme précisé ci-dessous, puis je clique sur « *Sauvegarder* ».

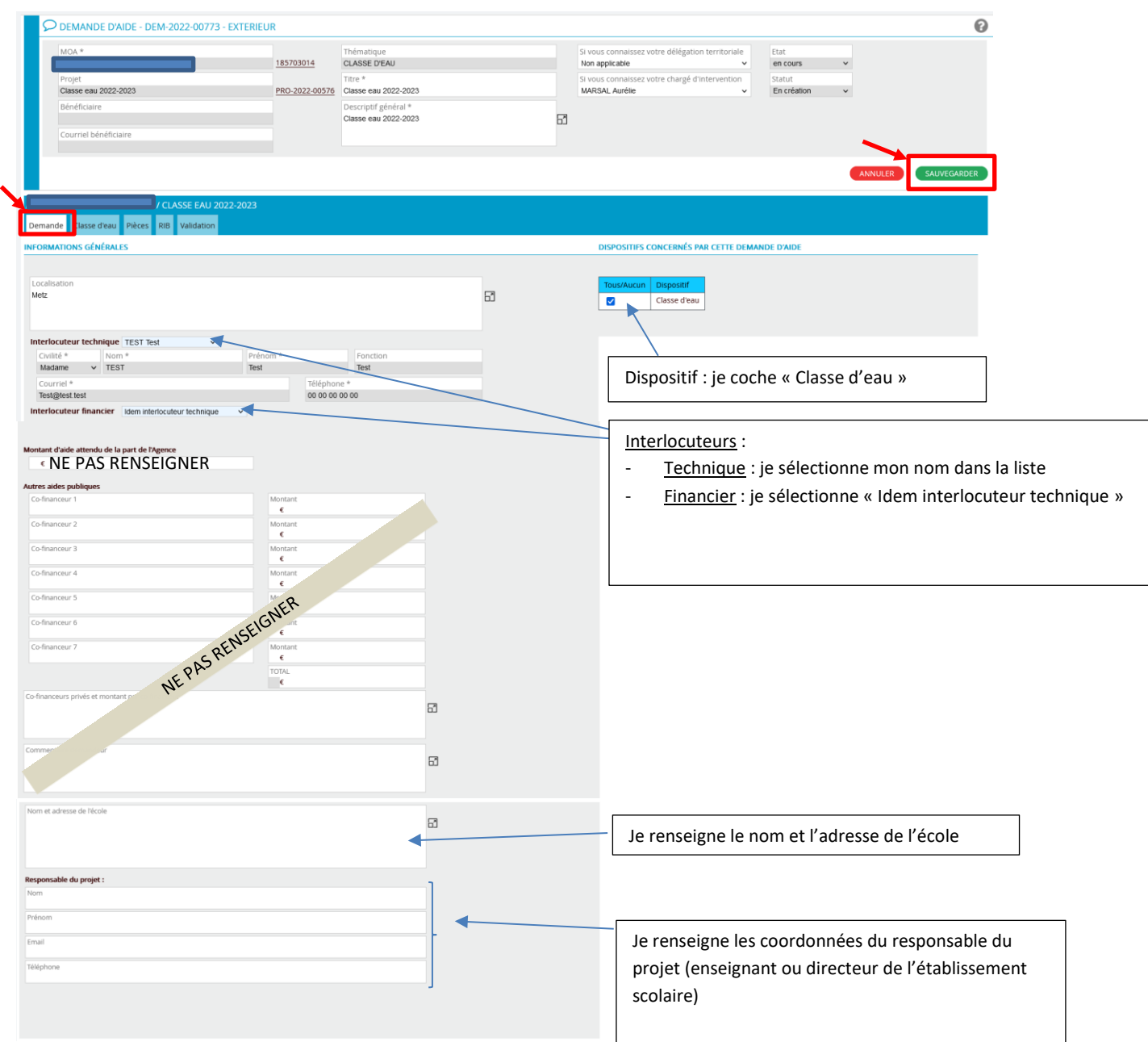

**14.** Dans l'onglet « *Classe d'eau* », je remplis les champs du formulaire comme précisé ci-dessous, puis je clique sur « *Sauvegarder* ».

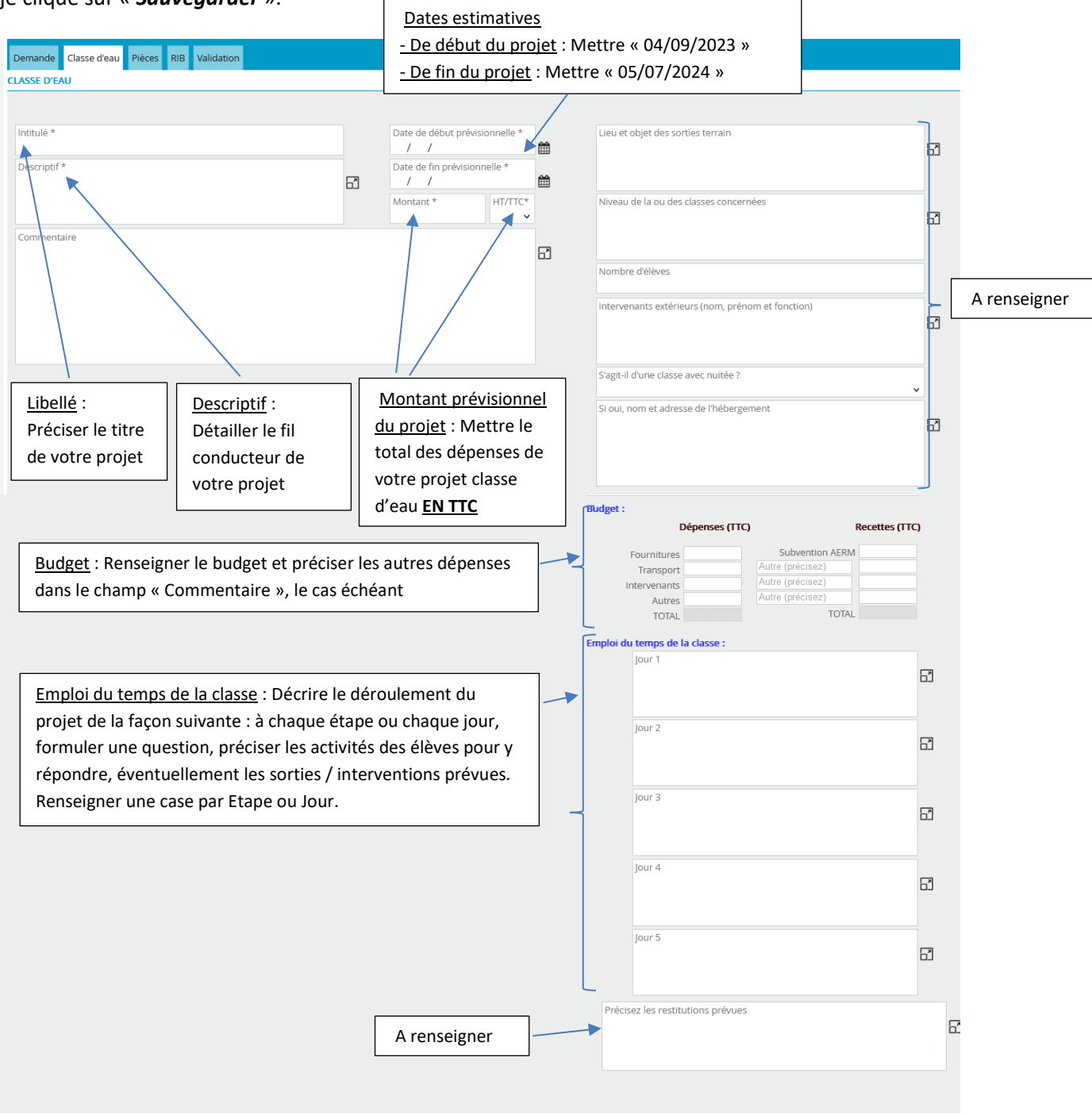

**15.** Dans l'onglet « *RIB* », je peux :

- Saisir un nouveau RIB (cocher la case)
- Changer de RIB parmi la liste existante si plusieurs RIB ont déjà été enregistrés (cliquer sur la loupe et changer de RIB) ;
- Utiliser l'éventuel RIB existant qui m'est proposé (pas d'action).

**Le RIB doit être joint <b>UNIQUEMENT AU FORMAT .PDF** dans tous les cas en cliquant sur**a**).

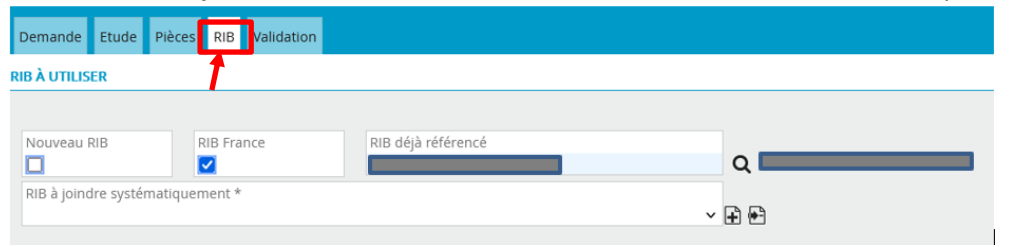

**16.** Quand j'ai terminé la saisie, je coche, dans l'onglet « *Validation* », la case « *J'atteste sur l'honneur l'exactitude des informations déclarées.* » puis je clique sur le bouton « *Sauvegarder* »

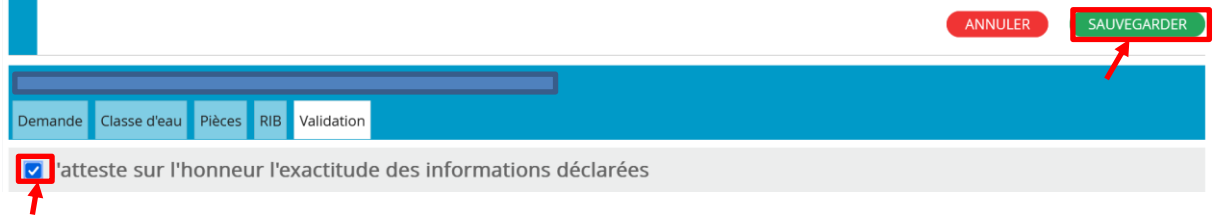

Un certain nombre de contrôles s'effectuent lors de cette étape, il est possible que le temps de traitement soit un peu long.

 $\sum_{n=1}^{\infty}$  Traitement en cours...

Si des erreurs sont signalées (*champ obligatoire non rempli, erreur de saisie, etc.…*), je les corrige puis je clique sur le bouton « *Sauvegarder* ».

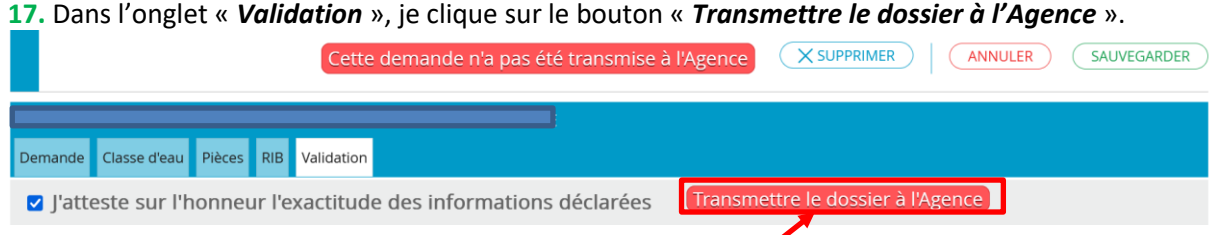

**18.** Je clique pour valider ma saisie mais (si besoin, je peux également l'annuler pour venir modifier certains champs), je clique ensuite sur « OK ».

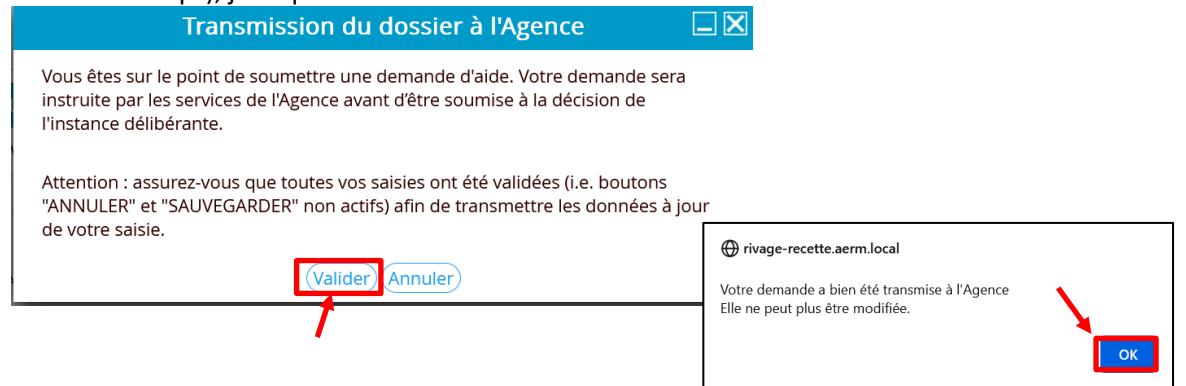

**19.** Une fois ma demande validée, je peux télécharger un récapitulatif de ma demande en cliquant sur le bouton « *Voir le récapitulatif* ».

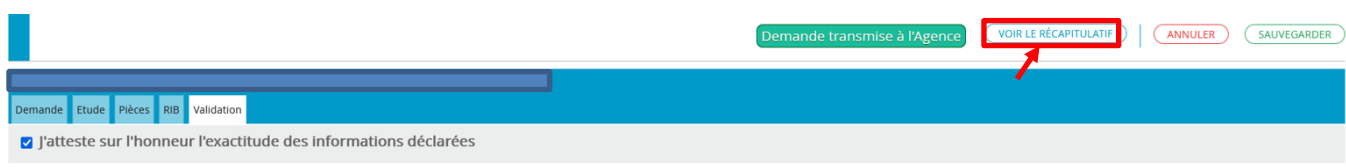

**20.** Si je souhaite saisir un deuxième dossier, je retourne à l'**étape 5**.

## <span id="page-11-0"></span>**J'AI PRÉCÉDEMMENT COMMENCÉ À SAISIR UN PROJET ET JE SOUHAITE POURSUIVRE LA SAISIE**

**21** Je clique sur le menu « *Mes projets* ».

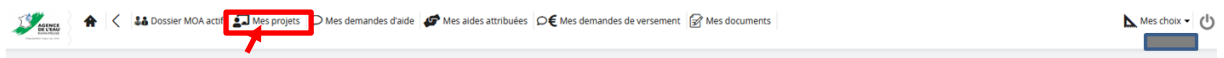

Tous les projets en cours ou passés sont listés.

Si besoin, pour trouver plus rapidement et facilement mon projet, je peux effectuer une recherche avancée en renseignant un ou plusieurs champs.

Je sélectionne le numéro du projet que je souhaite reprendre.

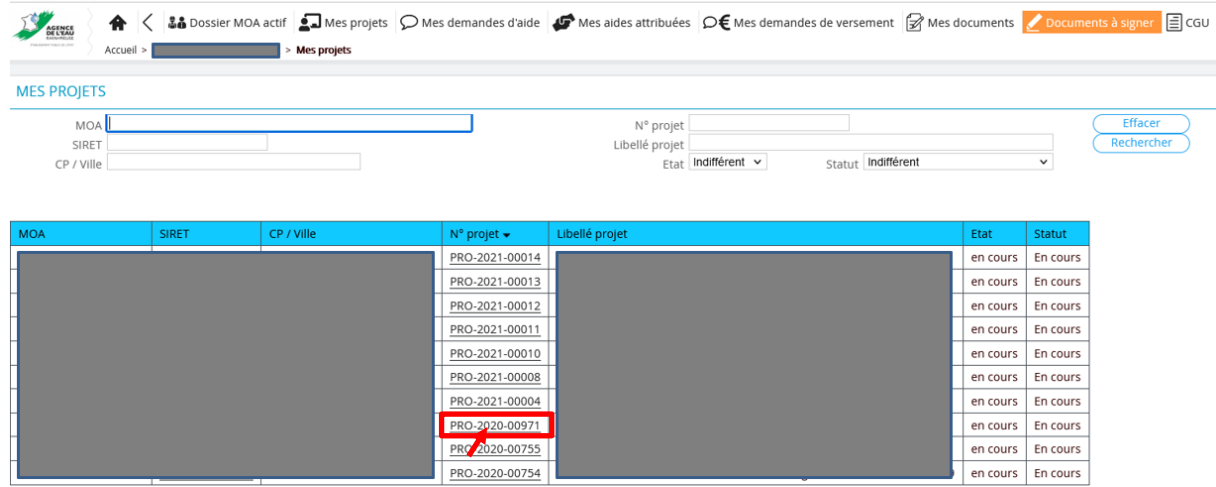

Je peux alors reprendre la saisie de mon projet à partir de l'**étape 9**.

## <span id="page-12-0"></span>**J'AI PRÉCÉDEMMENT COMMENCÉ À SAISIR UNE DEMANDE D'AIDE ET JE SOUHAITE POURSUIVRE LA SAISIE**

**22.** Je clique sur le menu « *Mes demandes d'aide* ».

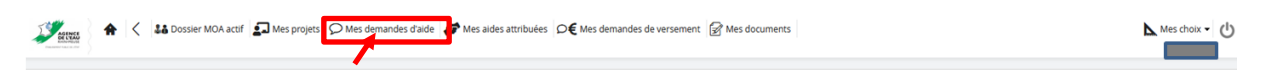

Toutes les demandes d'aide en cours ou passées, transmises ou non à l'Agence de l'eau Rhin-Meuse sont listées. Les demandes d'aide en cours de remplissage mais qui n'ont pas été transmises à l'agence de l'eau sont uniquement celles au statut « *En création* ».

Si besoin, pour trouver plus rapidement et facilement ma demande d'aide, je peux effectuer une recherche avancée en renseignant un ou plusieurs champs.

Je sélectionne le numéro de la demande d'aide que je souhaite reprendre.

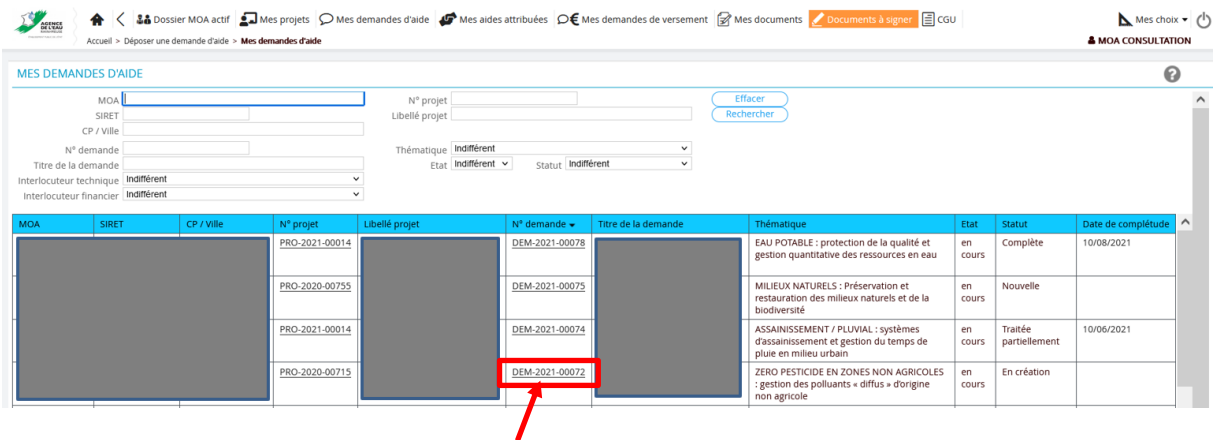

Je peux alors reprendre la saisie de ma demande d'aide à partir de l'étape 12.

**23-** Je clique sur le menu « *Mes demandes d'aide* ».

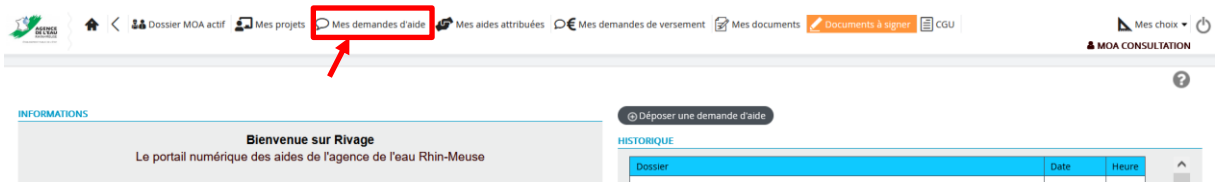

**24-** J'accède à la demande d'aide déclarée incomplète en cliquant sur son numéro (se reporter au mail ayant averti du caractère incomplet de la demande). Elle apparaît comme « *Incomplète* » dans l'avant dernière colonne du tableau.

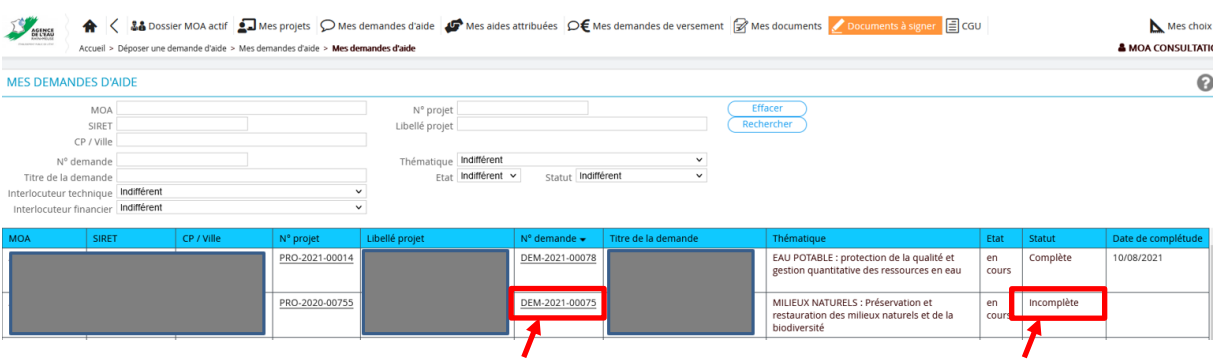

### **25-** Les éléments manquants sont visibles dans l'onglet « *Pièces* ».

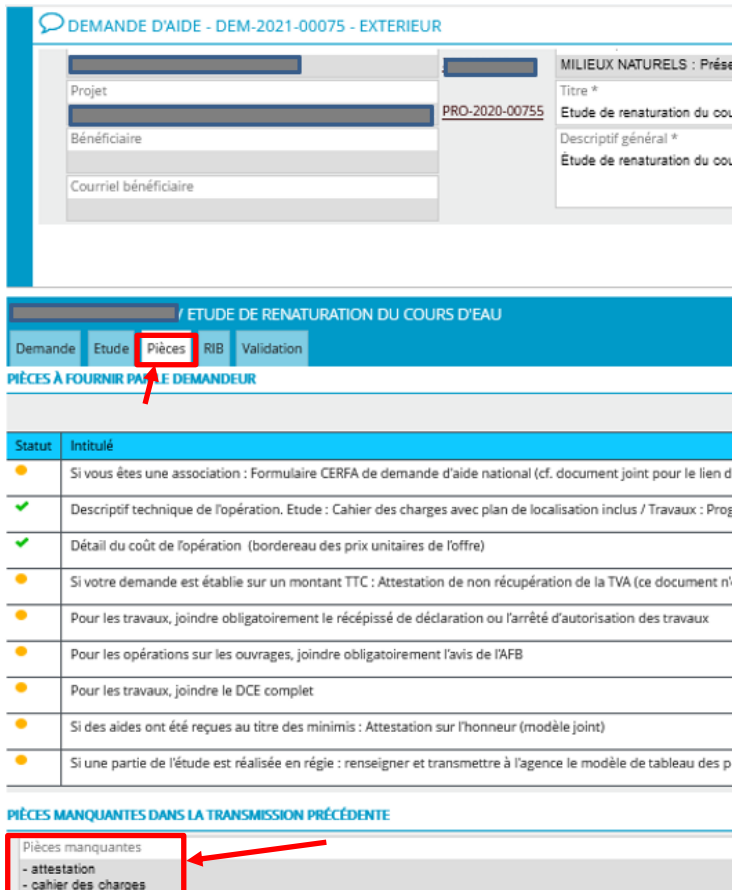

┛

**26-** Je modifie/complète les champs/pièces jointes qui ont été déclarés manquants en parcourant les différents onglets centraux.

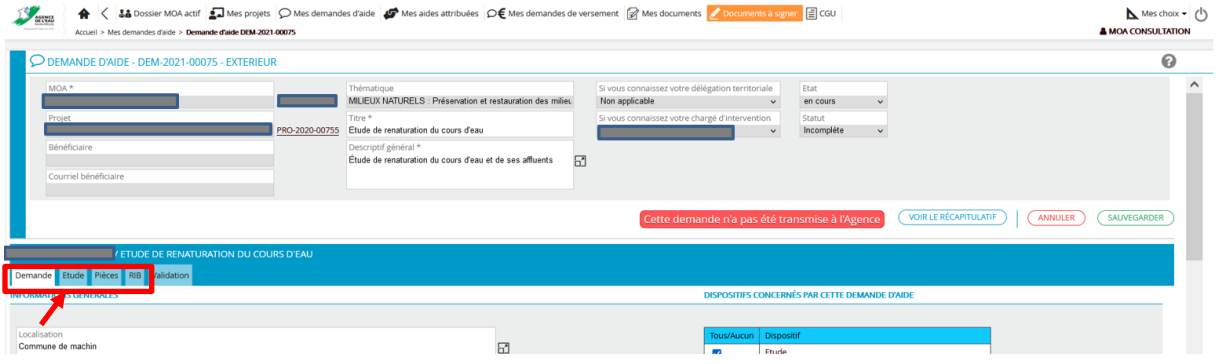

**27-** Une fois ma demande complétée, je peux alors la transmettre à l'Agence de l'eau Rhin-Meuse en reprenant la procédure à partir de l'**étape 16**.

### <span id="page-14-0"></span>**INFORMATIONS SUR LE TRAITEMENT DE MON DOSSIER**

- ➢ Vous serez informé par mail de la complétude ou non de votre dossier.
- ➢ Vous serez informé de l'acceptation ou du refus de votre projet par mail courant janvier 2024
- $\triangleright$  Le paiement sera effectué sur le compte de l'association identifiée lors des premières étapes.
- ➢ La fiche bilan vous sera envoyée par mail, elle sera à retourner à l'Agence de l'eau complétée et signée en retour de mail avant la fin de l'année scolaire (5/07/2024)